# ноw то : Log-in to Umoja Step-by-Step

• LEARN TO LOG ON TO EMPLOYEE AND MANAGER SELF-SERVICE

• LEARN TO LOG ON TO UMOJA PRODUCTION SYSTEMS

v1 I 06 June 16

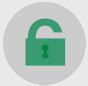

## HOW TO LOG-IN TO UMOJA STEP-BY-STEP GUIDE

| ESS / MSS SELF-SERVICE USER                                                                                                    | PRODUCTION SYSTEMS - TRANSACTIONAL USER                                                                            | UMOJA HE                                                                                                    |
|----------------------------------------------------------------------------------------------------|----------------------------------------------------------------------------------------------------|----------------------------------------------------------------------------------------------------|
| PLEASE USE INTERNET EXPLORER                                                                                                    |                                                                                                    | 1). REVIEW                                                                                                  |
| <b>LOG IN TO UMOJA</b><br>• Using Internet Explorer, visit: https://umoja.un.org<br>• Select Login to Umoja Employee Self-Service | LOG IN TO UMOJA<br>• Using your browser, visit: https://umoja.un.org<br>• Select Login to Umoja Production Systems | <ul> <li>Training M</li> <li>Job Aids</li> <li>User Guide</li> <li>Frequently</li> <li>Questions</li> </ul> |
| Login to Umoja<br>Employee Self-Service                                                                                           | Login to Umoja<br>Production Systems                                                                               | <ul> <li>3). CONSU</li> <li>Local ESS/</li> <li>Local Proc</li> <li>Local Supp</li> </ul>                   |
| <image/>                                                                                                    |                                                                                                    | 4). CONTA<br>• Unite Serv<br>• Rais<br>http://<br>• iNea<br>• Ema                                           |
| *you can bookmark these URLs in Internet Explorer to visit them quickly                                                           | *you can bookmark these URLs in Internet Explorer to visit them quickly                                            | • Call<br>(in A                                                                                             |

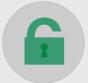

#### IELP AND SUPPORT

#### W

Material s ides tly Asked Questions ns in the Forum

#### SULT

- S/MSS Focal Points
- ocess Experts (LPE's)
- pport Arrangements can be found on iSeek.

#### ГАСТ

- ervice Desk for Technical Support (Available 24/7)
- aise a help desk ticket via
- o://unite.un.org/ictsupport or
- Need Self Service (where available); or
- mail **esc@un.org**; or
- all the Unite Service Desk: 3-3333
- Asia ext. 3333)

EMPLOYEE / MANAGER SELF-SERVICE USER - UMOJA PORTAL @ HTTPS://SELFSERVICE.UMOJA.UN.ORG

## 1). LOGIN PAGE:

#### **ENTER**:

• Your Unite Identity User ID

#### NOTE:

Remember your Unite ID challenge questions. One of these questions will be asked, every time you log on to the Umoja gateway.

#### More info at: https://unitelD.un.org

## 2). UMOJA SELF-SERVICE

- Enter your password
- Answer Unite ID challenge question

## 3). SAP PORTAL

000

umtija

Home Employee Self-S

Home > Overview Welcome \*

000

\*

Welcor

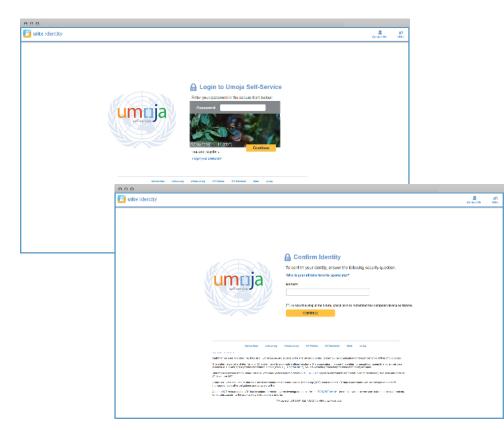

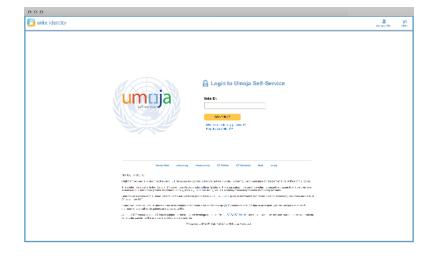

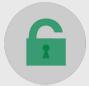

• You are automatically logged onto the SAP Portal

| ija              |                                                                              |                           |  |
|------------------|------------------------------------------------------------------------------|---------------------------|--|
| Forward 🕨        | History Favorites                                                            | Personalize View Help     |  |
| Employ           | yee Self-Service SM                                                          | Time Manager Self-Service |  |
| N                |                                                                              |                           |  |
| ne > Over        | view                                                                         |                           |  |
| Welcome to Umoja |                                                                              |                           |  |
|                  |                                                                              |                           |  |
| •                |                                                                              |                           |  |
| ٠.,              | Work Center<br>Work Center                                                   |                           |  |
| <b>&amp;®</b>    | User Map<br>User Map<br>Reset Password                                       |                           |  |
| θ                | HR Operation Center<br>Configuration<br>HR Operation Center<br>Configuration |                           |  |
|                  |                                                                              |                           |  |
|                  |                                                                              |                           |  |
|                  |                                                                              |                           |  |

| ne to Umoja                          |  |  |
|--------------------------------------|--|--|
|                                      |  |  |
|                                      |  |  |
|                                      |  |  |
|                                      |  |  |
| Vork Center                          |  |  |
| Vork Center                          |  |  |
|                                      |  |  |
| lser Map                             |  |  |
| lser Map                             |  |  |
| Reset Password                       |  |  |
|                                      |  |  |
| IR Operation Center<br>Configuration |  |  |
| IR Operation Center                  |  |  |
| Configuration                        |  |  |
|                                      |  |  |

umtija

#### UMOJA PRODUCTION SYSTEMS - TRANSACTIONAL USERS UMOJA GATEWAY @ HTTPS://LOGIN.UMOJA.UN.ORG

## **1). LOGIN:**

#### **ENTER:**

- Your Unite Identity User ID
- Your Unite Identity password

#### CLICK "LOG ON"

#### NOTE:

Remember your Unite ID challenge questions. One of these questions will be asked, every time you log on to the Umoja gateway.

#### More info at: https://unitelD.un.org

## 2). UMOJA GATEWAY

#### • ٩ ۲ PMO Umoja Umoja Non Production Porta Sap Gui 0 $\bigcirc$ Unite Identity iSeek Hint: You can view your rest ources in several different ways. Use the Select view of

- Double click on Umoja Production
- Answer Unite ID challenge question

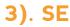

### ECC (P1E), PORTAL (ESS/MSS/SRM), BI

After answering this question, you will then be presented with the new SAP Logon landing page:

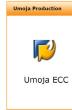

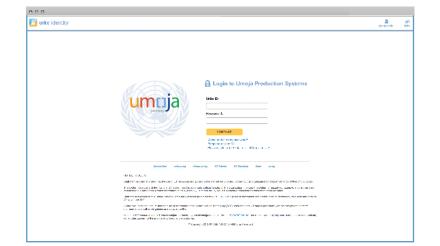

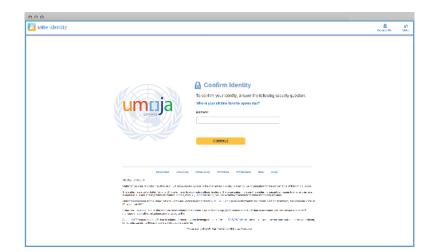

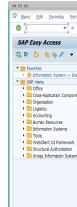

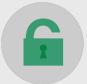

## 3). SELECT YOUR CORE SYSTEM

|              |          | ••••      |
|--------------|----------|-----------|
| Umoja Portal | Umoja BI | Umoja IDM |
| System       |          |           |

- Select the core system you want
- Double click on the icon
- You are automatically logged onto the core system

| trgs System Help                    |         |
|-------------------------------------|---------|
| ∃ @@@ ₽₩₩ ₽₽₽₽ ;;;; @♥              |         |
|                                     |         |
| <b>^</b>                            |         |
| rants Management: Line Item Display |         |
| ents                                |         |
|                                     |         |
|                                     |         |
|                                     |         |
| m                                   |         |
|                                     | umtija  |
|                                     | UIIILJa |
|                                     | -       |
|                                     |         |
|                                     |         |

umrija